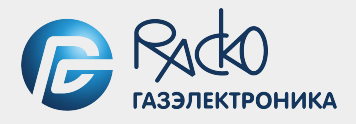

# **СОДЭК**

# **Руководство пользователя**

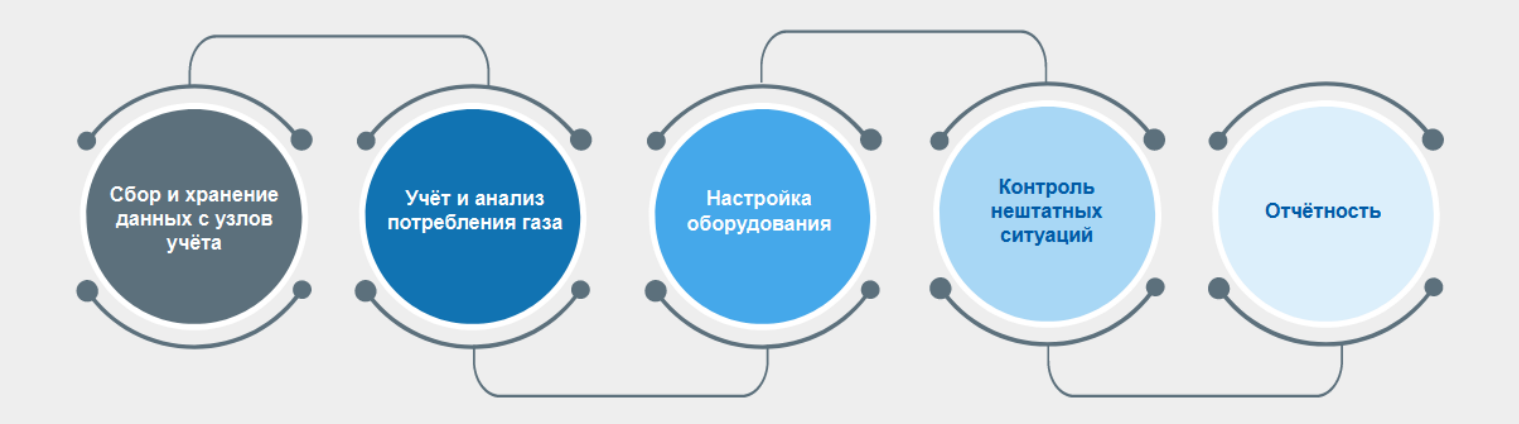

## ООО "РАСКО Газэлектроника" 2023

## **Содержание**

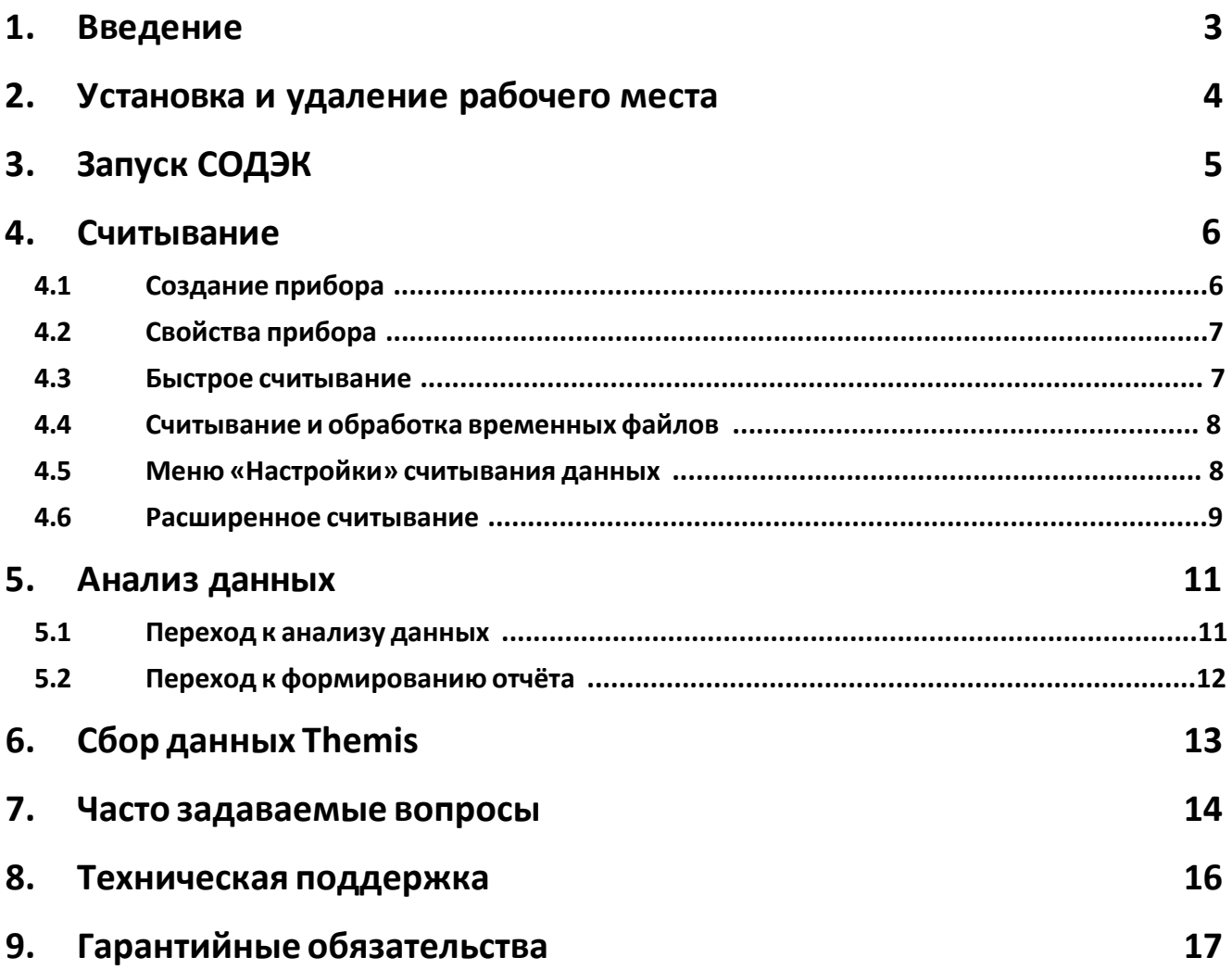

### <span id="page-2-0"></span>**1 Введение**

ПО «СОДЭК» (Системы Обработки Данных Электронных Корректоров) предназначено для сбора, хранения и использования в других информационных системах данных приборов учёта газа: ЕК270, ЕК280, ЕК290, ЕК260, TC220, TC215, ТС210;

Ввиду совершенствования программного обеспечения, возможны некоторые непринципиальные расхождения между поставляемым программным обеспечением и текстом настоящего документа.

Специалистам предлагаем также дополнительные источники информации:

• *Руководства по эксплуатации оборудования*: электронных корректоров, блоков питания и коммуникационных устройств;

• *Статьи, новости и документация* на официальном сайте http: www.gaselectro.ru.

ПО «СОДЭК» выпускается в виде нескольких редакций: «Демо», «ТС», «Стандарт», «Экстра».

При установке и использовании всех редакций, кроме «Демо», требуется, чтобы в USB-порт компьютера был вставлен ключ электронной защиты из комплекта поставки.

*Важно!* Настоятельно рекомендуем Вам бережно хранить приобретённые USB-ключи электронной защиты, а также все соответствующие платежные, договорные и иные документы, связанные с приобретением «СОДЭК». С помощью USB-ключа Вы можете использовать ПК «СОДЭК» на любом компьютере.

Этот же USB-ключ может потребоваться Вам в будущем для скачивания, установки и использования бесплатных обновлений «СОДЭК».

В состав комплекта поставки «СОДЭК Стандарт», готового к отправке потребителю, входят следующие комплектующие:

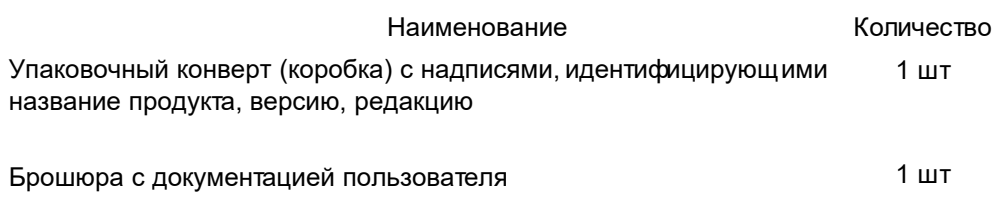

USB-ключ электронной защиты от копирования (сервер+клиент) 1 шт

## <span id="page-3-0"></span>**2 Установка и удаление рабочего места**

Установка ПО «СОДЭК» любой редакции осуществляется при помощи мастера установки (далее мастер), который может быть загружен с сайта ООО «РАСКО Газэлектроника».

Чтобы установить «СОДЭК» выполните действия, перечисленные ниже.

• Загрузите файл мастера установки с официального сайта ООО «РАСКО Газэлектроника» (www.gaselectro.ru). Запустите мастер установки.

• Вставьте USB-ключ электронной защиты в USB-разъём компьютера. Установка драйвера USB-ключа электронной защиты выполняется программой установки «СОДЭК» автоматически перед автоматическим обновлением версии БД. После успешной установки драйвера система выдаёт сообщение «Установка драйвера для устройства успешно завершена».

• Следуйте инструкциям мастера, чтобы продолжить установку.

• В окне «Выбор папки установки» введите путь к корневой папке, в которую будут записаны необходимые файлы и папки. По умолчанию в строке ввода указан путь «C:\SODEK». Вы можете оставить его или изменить на путь, необходимый Вам. Если будет указана несуществующая папка, мастер автоматически создаст ее.

• Следуйте инструкциям мастера, чтобы продолжить установку.

**Примечания:**

1) Если в окне «Выбор папки установки» Вы указываете путь к папке, в которую ранее уже установлено ПО «СОДЭК», то такая установка называется «установка поверх» (поверх предыдущей версии). При этом небходимо сделать резервную копию всех накопленных данных.

2) Если установка выполняется «поверх», то после ее завершения может потребоваться миграция из локальной БД старой версии.

USB-ключ электронной защиты приобретается у производителя или его официального представителя вместе с дистрибутивом программы и представлен в виде флэш-карты, содержащей информацию о приобретённой программной продукции и лицензий на способы её использования. Наличие вставленного в ПК ключа гарантирует выполнение функциональных особенностей согласно приобретённой версии и редакции. Если ключ при использовании ПО «СОДЭК» не вставлен, то ПО может использоваться в качестве редакции «Демо», которая функционирует 30 дней от даты установки программного обеспечения.

Для того, чтобы удалить ПО «СОДЭК» с компьютера, необходимо открыть папку, в которую оно устанавливалось (по умолчанию: C:\SODEK), найти и запустить файл удаления unins000.exe. После завершения удаления программы в директории, в которой находилось ПО СОДЭК (по умолчанию C:\SODEK), остаются база данных, временные и другие файлы, созданные пользователем. Если необходимо, то после завершения программы unins000.exe, при необходимости, вручную удалить папку, в которую ПО «СОДЭК» было установлено (по умолчанию: C:\SODEK).

## <span id="page-4-0"></span>**3 Запуск СОДЭК**

По умолчанию при установке ПО СОДЭК в меню «Пуск» создаётся папка «СОДЭК 8», содержащая основные компоненты программы:

• СОДЭК8 – Анализ Данных – программа анализа данных учёта газа, полученных с приборов учёта;

• СОДЭК8 – Считывание Данных – программа считывания данных с приборов учёта газа;

• СОДЭК – Считывание Данных – программа считывания данных учёта газа (исполнение СОДЭК 7);

• СОДЭК – Обработка Данных - программа обработки данных учёта газа (исполнение СОДЭК 7);

Фраза «Откройте приложение «СОДЭК 8 -…» означает, что нужно открыть меню ПК «Пуск», найти соответствующий ярлык и запустить программу.

## <span id="page-5-0"></span>**4 Считывание** »Вы**ие**

После запуска СОДЭК 8 - Считывание данных» отобразиться основное окно, представленное ниже.

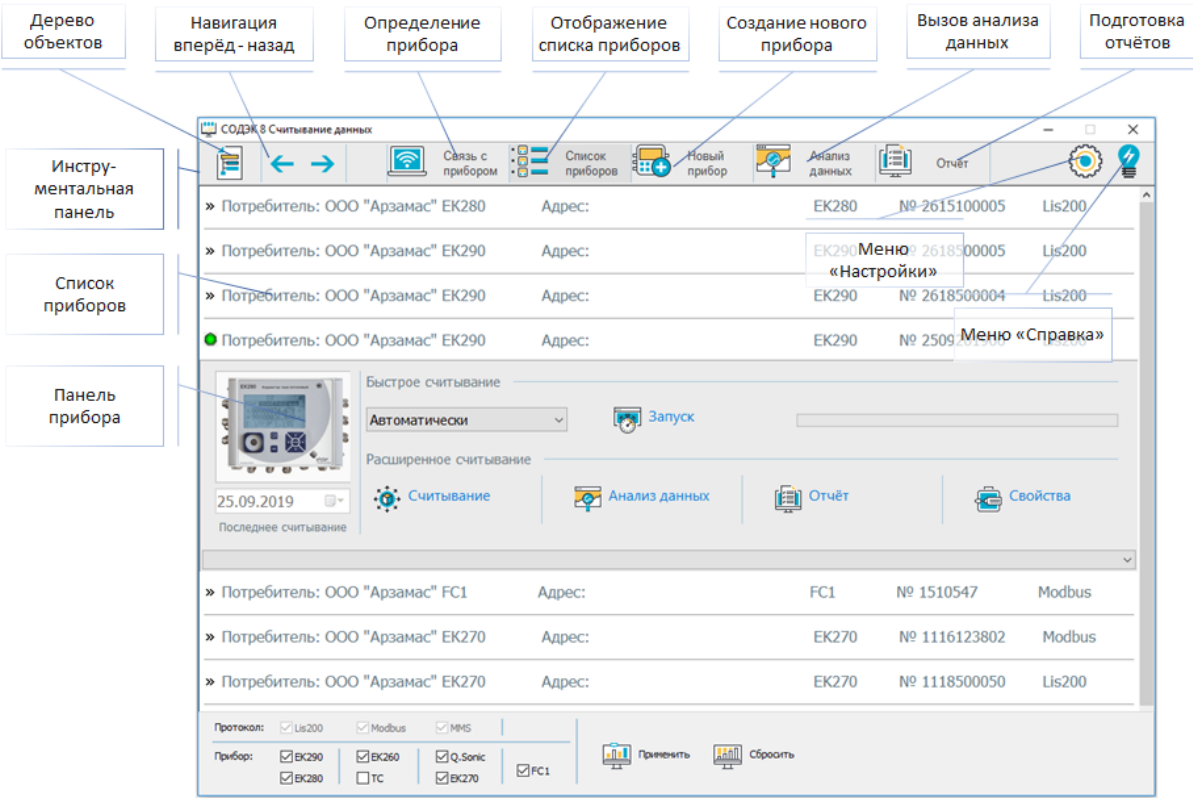

## **4.1 Создание прибора**

Для того чтобы обслуживаемый прибор отобразился в списке и дереве объектов его нужно создать.

Откройте приложение «СОДЭК 8 - Считывание данных» и воспользуйтесь «Инструментальной панелью».

Вызовите панель создания прибора и заполните настройки в приведённой ниже последовательности.

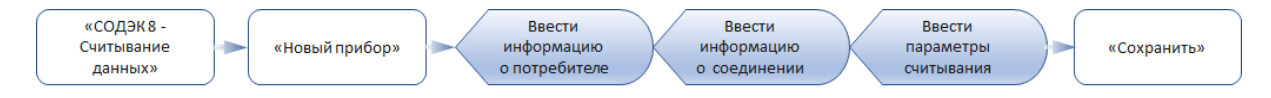

#### **Примечания.**

- 1. Кнопка «Поиск прибора» позволяет определить прибор на канале связи.
- 2. Кнопка «Из БД» позволяет использовать существующие в БД настройки.

На любой стадии создания прибора пользователь может, либо откатиться назад, либо сбросить введённые данные.

Данные о приборе так же можно внести в БД после установки соединения с прибором. Нажмите на кнопку «Связь с прибором» выберете протокол (LIS200), настройте параметры соединения и нажмите на кнопку «Поиск прибора». После считывания (считываются только параметры) устройство появится в списке и дереве приборов.

В дальнейшем редактирование настроек осуществляется с помощью панели "Свойства прибора".

## <span id="page-6-0"></span>**4.2 Свойства прибора**

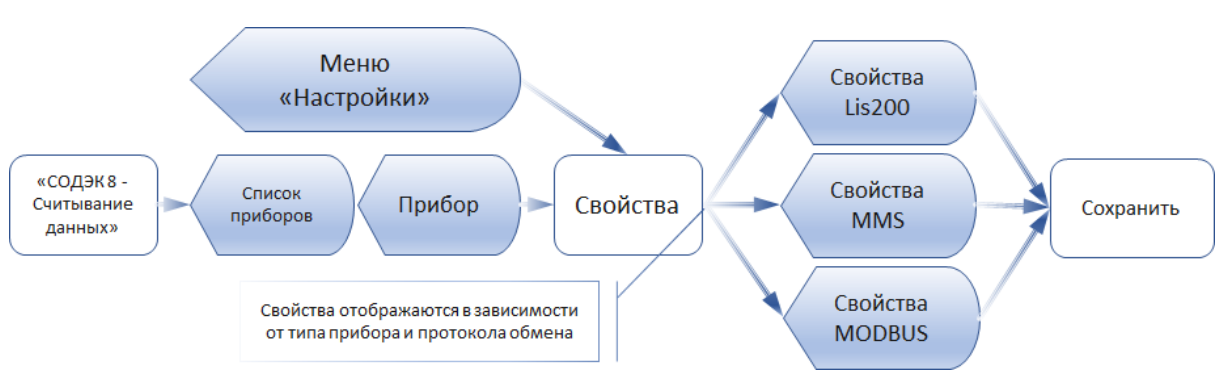

Алгоритм просмотра и редактирования свойств прибора приведён ниже.

#### **Примечания.**

1. Корректоры ЕК270, ЕК290, ЕК280, ЕК260, TC220, TC215, ТС210 относятся к семейству Lis200.

Внимание! Значения свойств, установленные в программе, должны совпадать со значениями, установленными в приборе.

## <span id="page-6-1"></span>**4.3 Быстрое считывание**

Для, быстрого считывания данных необходимо выполнить следующую последовательность действий:

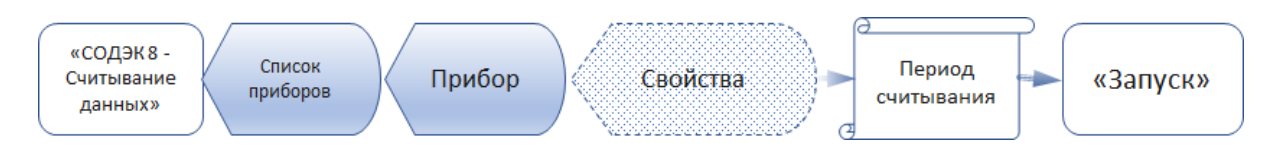

#### **Примечания.**

Если список пуст создайте прибор (см. пункт создание прибора).

Если прибор используется впервые введите необходимые настройки прибора (кнопка [Свойства], открывшейся панели прибора).

При следующем считывании введённые ранее настройки сохраняются и нажав [Запуск] вы получите свежие данные.

#### <span id="page-7-0"></span>Считывание и обработка временных файлов  $4.4$

В ПО СОДЭК8 обработа данных производитя непосредственно после считывания, без участия пользователя, сразу записывается в базу данных и отображается в Анализе данных.

Для обеспечения совместимости с предыдущими версиями СОДЭК, в комплект ПОатже входят:

- СОДЭК Считывание Данных версии 7;
- СОДЭК Обработка Данных версии 7.
- СОДЭК Автоматическая Обработка Данных версии 7.

Указанные выше модули поддерживает все распространённые форматы СОДЭК-данных:

старый формат AGR, новый RDT, а также ТХТ-формат для данных, поступающих через FTP-канал.

#### <span id="page-7-1"></span> $4.5$ Меню «Настройки» считывания данных

Меню «Настройки» СОДЭК8 - Считывание Данных содержит инструменты для обслуживания программы.

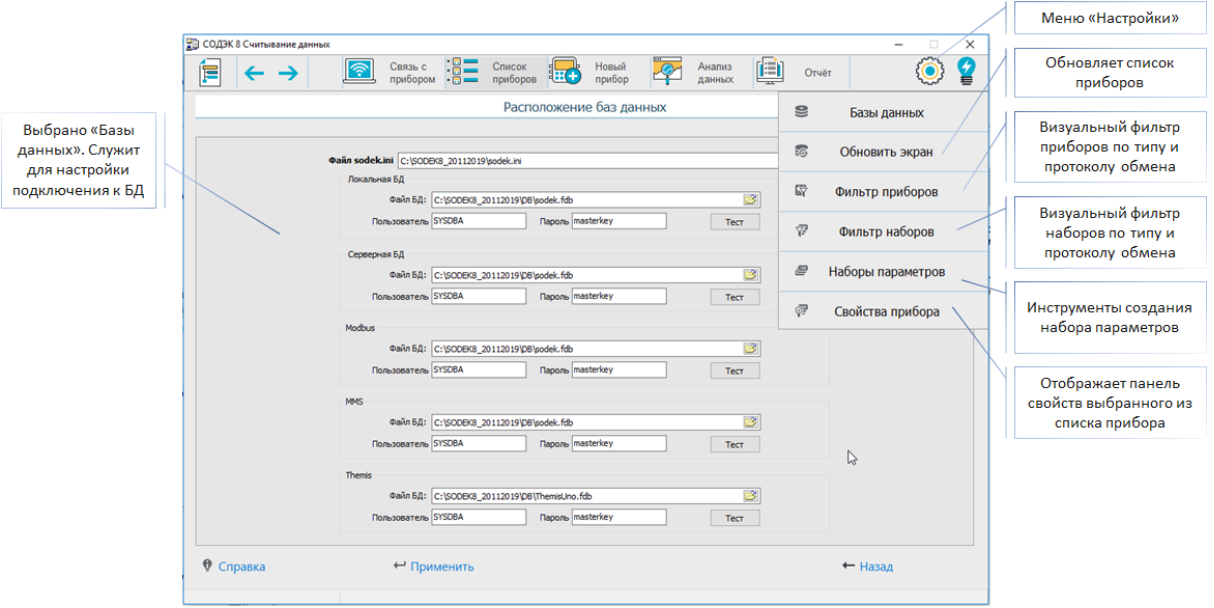

#### Примечания.

- 1. «Базы данных» служит для настройки подключения к БД.
- 2. «Обновить экран» обновляет список приборов для отображения внесённых изменений.

3. «Фильтр приборов» - визуальный фильтр, позволяющий при большом количестве приборов исключить из рассмотрения приборы в соответствии с типом и протоколом обмена.

4. «Фильтр наборов» - визуальный фильтр, позволяющий осуществлять работу с одним из видов наборов в соответствии с типом и протоколом обмена.

5. «Наборы параметров - Предоставляет инструменты создания набора параметров в соответствии с установленным фильтром наборов.

6. «Свойства прибора» - отображает панель свойств выбранного из списка прибора.

#### <span id="page-8-0"></span> $4.6$ Расширенное считывание

Интерактивное считывание, с отслеживанием процесса передачи данных выполняется в последовательности, приведённой ниже.

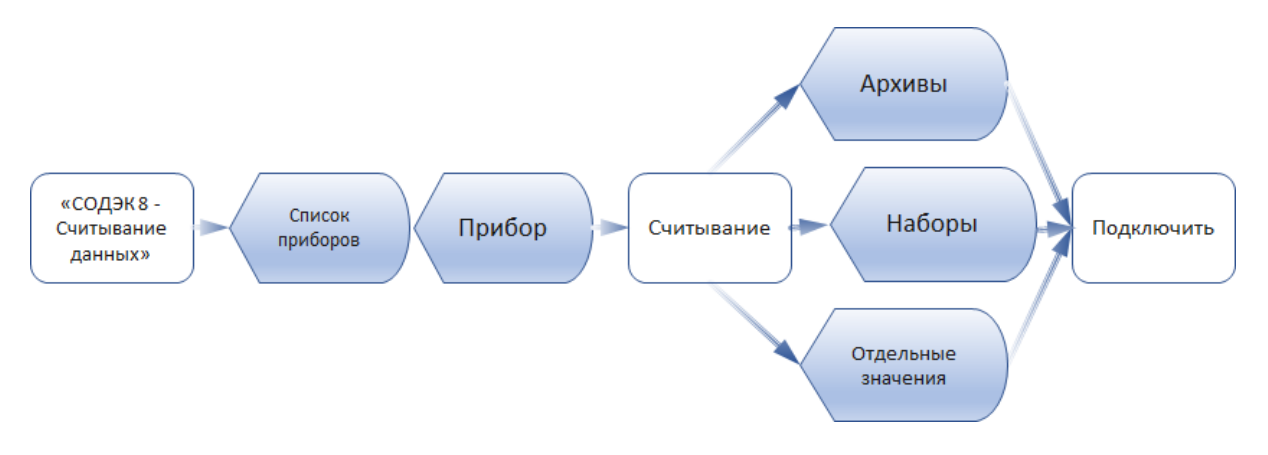

После установки соединения нажмите [Считать архивы], если Вы выбрали вкладку "Архивы>>".

#### Считывание/запись наборов.

Если выбрана вкладка "Наборы >>" - для считывания\записи наборов параметров:

- нажмите [Подключить];
- после установки соединения:
- в таблице с наборами кликнете в поле "Активность" напротив нужного набора;
- для периодического суточного считывания набора:
	- нажмите [Активировать];
	- нажмите [Деактивировать] для прекращения ежесуточного считывания;
- для более частого обмена:

- определите период чтения\записи в поле "Период опроса, мин." (по умолчанию период

10 сек.);

- нажмите [Старт];
- нажмите [Стоп] для прекращения обмена;
- для записи набора в прибор:
	- установить галочку в поле "Записать набор в устройство".

#### Считывание\запись отдельных значений.

Чтобы считать\записать значения параметров корректора, необходимо точно знать адрес каждого конкретного интересующего параметра. Адреса параметров можно найти в руководстве по эксплуатации корректора. Для считывания\записи наборов параметров, если выбрана вкладка "Отдельные значения >>":

- чтобы считать отдельное значение:
	- в окне команд введите адрес запрашиваемой величины, например 1:100;

• чтобы записать отдельное значение:

- в окне команд введите адрес, а в скобках значение для записи, например 13:2312 (0.634);

- нажмите кнопку [Записать].

Кнопка [Выполнить] должна использоваться в том случае, если в окне команд указан полный формат запроса, подобный тому, который отображается в колонке "Команда" результирующей таблицы.

Кнопка [Из файла] позволяет выполнить за один раз не одну команду, а последовательность запросов на чтение или запись отдельных параметров из файла определенного формата. В качестве примера в комплект "СОДЭК" входит файл "sample.wpp".

## <span id="page-10-0"></span>**5 Анализ данных**

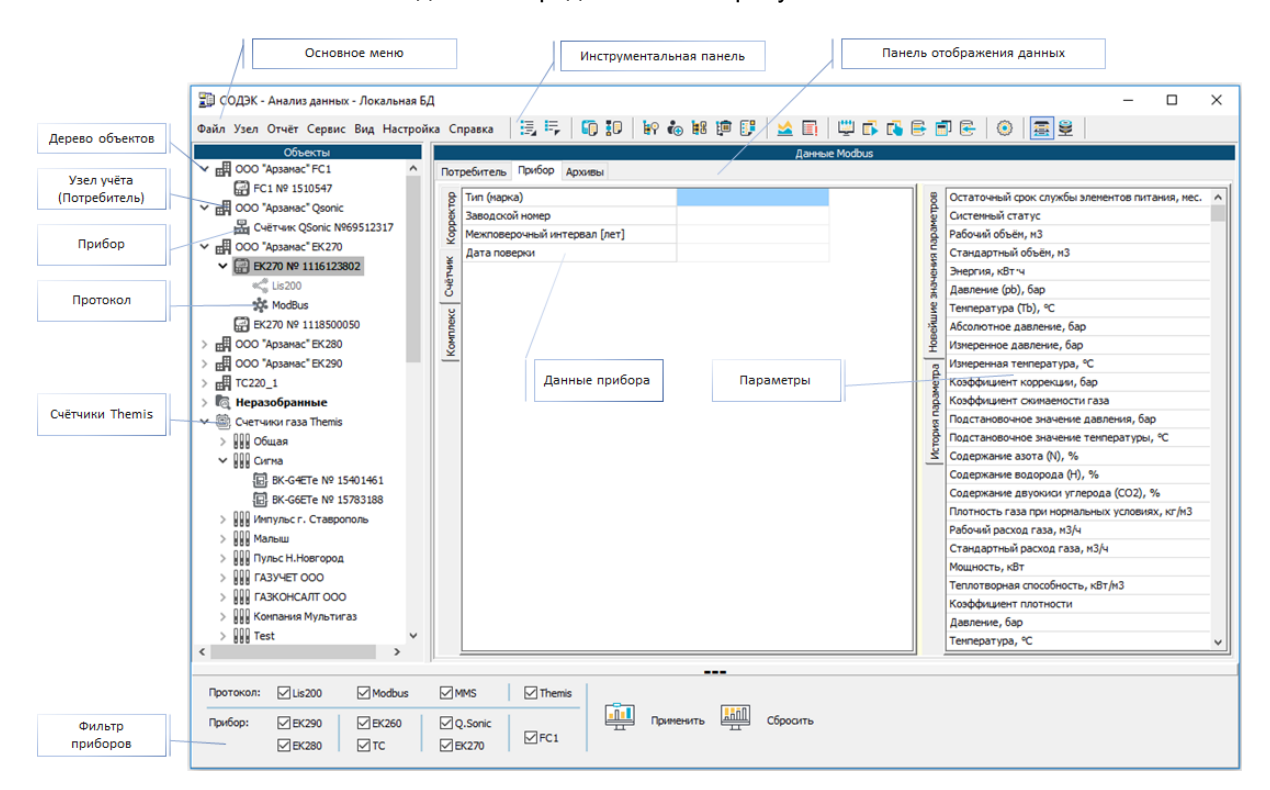

Основное окно "Анализа данных" представлено на рисунке ниже.

## <span id="page-10-1"></span>**5.1 Переход к анализу данных**

Накопленная в результате сбора данных информация доступна для визуального просмотра, расчётов, печати отчётов и т.д. Пользователю «СОДЭК» доступны не только периодические значения о потреблённых объёмах за искомый период, но и «технологическая информация», позволяющая выполнять анализ спорных, проблемных и нештатных ситуаций.

Для того чтобы получить доступ к данным обслуживаемого прибора необходимо выполнить приведённую ниже последовательность действий.

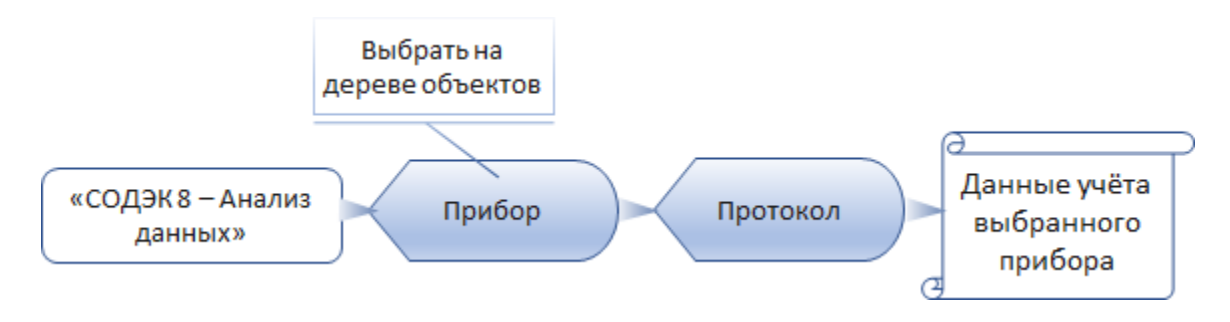

Для анализа данных учёта доступны вкладки:

- «Потребитель» – информация о потребителе по выбранному прибору;

- «Прибор» – информация о выбранном приборе;

- «Потребление» – отображение данных о потреблённых объёмах газа, давлении и температуре за выбранный период;

- «Месячные счётчики» - отображение показаний счётчика, давления и температуры на начало каждого месяца;

- «Архивы» - отображение архивов корректора в табличной форме.

Внимание! Для протоколов Modbus и MMS вкладки «Потребление», «Месячные счётчики» не доступны.

Для ускорения работы при большом количестве приборов, пользователь имеет возможность воспользоваться визуальным фильтром для сортировки по типам приборов и типам протоколов обмена.

Для того чтобы отобразить\скрыть панель фильтра, нажмите левую кнопку мыши на узкой панели внизу основного окна с обозначением " ".

## <span id="page-11-0"></span>**5.2 Переход к формированию отчёта**

Чтобы выполнить печать отчётов для нового узла учёта, помещённого в папку Неразобранные\Обработанные (или Неразобранные \ Импортированные) необходимо предварительно создать для него потребителя и произвести действия, приведённые ниже.

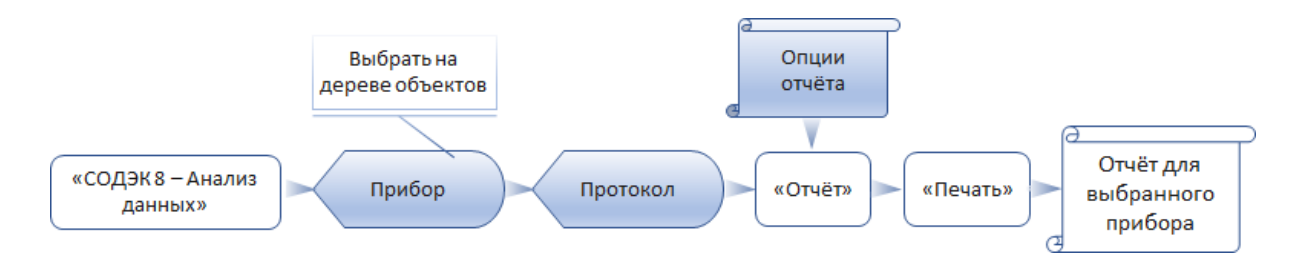

#### **Примечания.**

1. При формировании отчётов для точного определения границ периодов (периода отчёта, суток, месяцев) используется параметр узла учёта «начало дня (программное)», который отображается в шапках отчётов. Параметр «начало дня (программное)» выбранного узла можно наблюдать на вкладке «Узел учёта» и при желании изменить.

2. Затемнение серым цветом строк, выполняемое в отчётах по узлу видов «Потребление газа», указывает, что в данном интервале были активны (происходили) нештатные ситуации или системные события. Затемнение аналогично значку на вкладке «Потребление». Наличие (отсутствие) *конкретных* нештатных ситуаций в каком-либо промежутке времени можно выяснить также при помощи инструмента Таймеры событий.

## <span id="page-12-0"></span>**6 Сбор данных Themis emis**

#### **Описание:**

В ПО СОДЭК доступен только просмотр информации по счетчикам Themis. Ниже представлено отображение данных Themis.

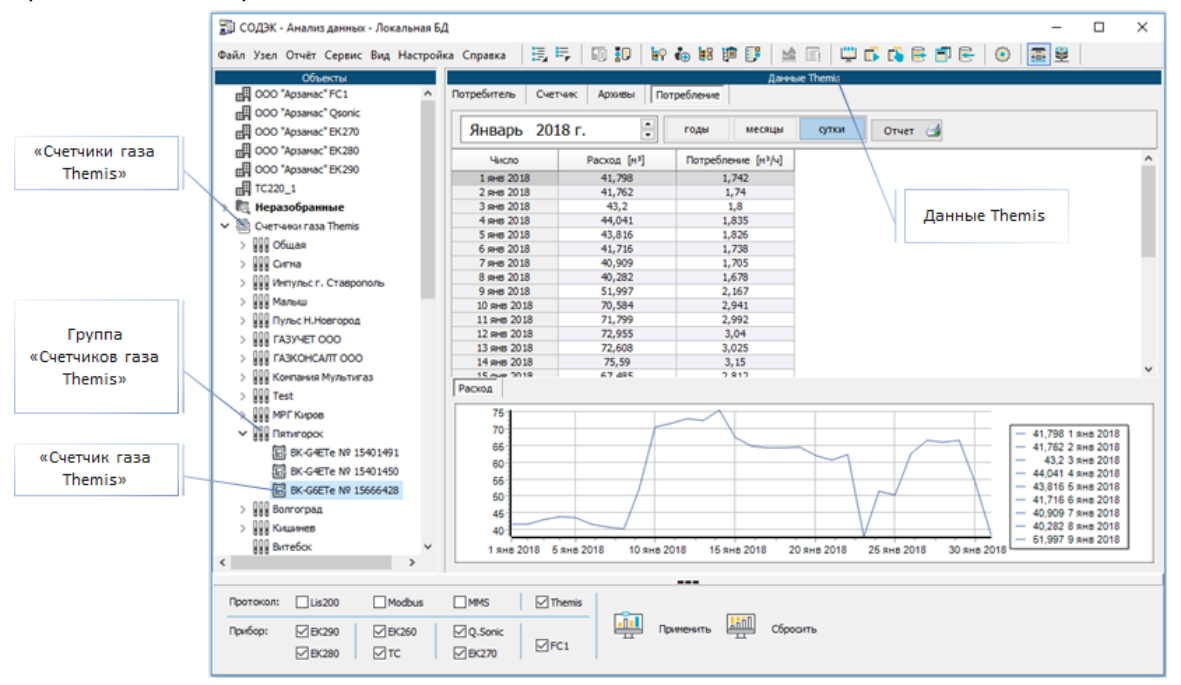

#### **Настройка:**

Для отображения счетчиков Themis в файле «sodek.ini» необходимо указать путь к БД «themisuno.fdb». Секция [DatabaseConnection], параметр «ThemisDatabase».

#### Расположение:

Счетчики Themis расположены в дереве объектов в папке «Счетчики газа Themis».

#### **Группы:**

Каждый счетчик относится к определенной группе.

Указав на нужную группу, можно сделать отчет за указанный период, по всем счетчикам, относящимся к этой группе.

#### **Счетчики:**

Вкладка [Потребитель] отображает информацию об абоненте и содержит следующие поля: ·Абонент;

·Лицевой счет;

·Телефон;

·Город;

·Адрес.

Вкладка [Счетчик] отображает информацию о счетчике и содержит список текущих значений параметров счетчика.

Вкладка [Архивы] содержит информацию по Интервальному архиву и архиву Событий за указанный период.

Вкладка [Потребление] содержит информацию Расходу за указанный период.

**Примечание.** Редактирование данных, считывание архивов и изменение значений параметров счетчиков осуществляется через ПО ThemisManager или ThemisOpto.

#### <span id="page-13-0"></span> $\overline{\mathbf{z}}$ Часто задаваемые вопросы

#### Сколько точек учёта поддерживает «СОДЭК»?

Специального физического или логического ограничения на количвот узлов учёт несуществует. Быстродействие системы зависит от размера БД и мощности ПК.

#### Не удается считать данные с корректора. «Считывание данных» выдаёт ошибку «Таймаут. Неизвестная ошибка». Что это означает?

Сообщение «атймаут. Неизвестая ошибка» означает соединение не может установиться на низком уровне. Возможные причины:

1. Нет физического контакта на каком-то участке канала связи (проверьте!).

2. Неправильно настроены параметры соединения. Эти параметры настраиваются в приложении «Считывание данных» \ Связь с прибором \ Подключение или «Считывание данных» \ Свойства прибора.

3. Неправильно настроены параметры связи в списке «Интерфейс» корректора.

#### Корректор EK270 установлен после поверки. «Считывание данных» выдаёт ошибку «Таймаут. Неизвестная ошибка».

После поверки все параметры устанавливаются по умолчанию. Для нормальной работы корректора необходимо произвести настройки интерфейса в соответствии с Вашим подключением.

#### Считал данные успешно. При обработке данных не было сообщений об ошибках. Почему в «Анализ данных» не появились новые данные корректора LIS200? (Почему в отчёте прочерки?)

1. Возможно, в настройках сеанса считывания («Считывание данных» > Свойства прибора) отключены галочки некоторых типов архивов. Большинство отчётов о потреблении («Почасовой», «Посуточный» и др.) создаются на основе интервального архива корректора.

2. Время в корректоре по разным причинам может отличаться от действительного. В этом случае «новые данные» в корректоре могут быть вне указанного Вами периода считываемых данных («Считывание данных» > Свойства прибора \ «Считать архив за период»). Определите, какое время на часах корректора. Укажите более широкий период считываемых данных: «Считать архив за период \ От указанной даты». Ещё раз выполните считывание.

3. Возможно, новые данные не считаны по другим причинам. Откройте папку > «... SODEK \TempFiles», найдите новейшие по дате временные файлы «\*.agr» или «\*.rdt». Просмотрите их с помощью программы «Блокнот» и постарайтесь установить, за какой временной период действительно считаны данные. Если данные считаны, то попытайтесь ещё раз обработать их, обращая внимание на наличие сообщений об ошибках обработки, выделенных красным шрифтом.

#### Почему наблюдаются отрицательные значения потреблённых объемов в табличных формах и отчётах?

Вероятно, часы корректора были переведены назад, причем на промежуток, больший, чем интервал архивирования. Либо принудительно изменены показания объёмов с соответствующим уровнем доступа.

Чтобы точно установить факт перевода часов назад, можно воспользоваться в приложении «Анализ данных» таблицами на вкладке «Архивы»: «Интервальный архив», «Архив изменений».

В «Архиве изменений» должна присутствовать запись с показаниями часов корректора в момент перевода часов («Старое значение»), и после перевода («Новое значение»), или старым и новым показаниями счётчика объёма.

#### *Куда пропали данные из архива корректора EK270? Почему скачиваю данные за 9 месяцев, а получаю за последние 4 дня?*

Как указано в руководстве по эксплуатации ЕК270 ёмкость интервального архива составляет 6750 записей.

В случае возникновения ошибок — событий и нештатных ситуаций — записи архивируются не только в архиве событий, но и в интервальном архиве. В результате расходуются ячейки памяти для сохранения «не интервальных» записей. При этом из архива «вытесняются» более старые архивные записи, в том числе и интервальные. Записи о событиях могут в некоторых случаях сохраняться довольно часто — через несколько секунд.

Всю информацию, хранящуюся в памяти корректора, можно наблюдать в приложении «Анализ данных», на вкладке «Архивы».

Рекомендуем:

1) по возможности соблюдать штатный режим эксплуатации измерительного комплекса;

2) с достаточной регулярностью считывать данные архивов на компьютер и сохранять их в базе данных.

#### *Скачали «СОДЭК» Стандарт с сайта. Не обнаружили галочку «Использовать модем». Поддерживает ли «СОДЭК» Стандарт сбор данных с электронных корректоров объёма газа удалённо через модемное соединение?*

На сайте выложена демоверсия. Она не поддерживает удалённое соединение через модем. Для использования функциональных возможностей «СОДЭК » в полном объёме, Вам необходимо приобрести электронный ключ.

#### *Можно ли автоматизировать процессы считывания и обработки?*

Автоматизировать считывание данных с корректоров возможно при помощи редакций «СОДЭК: Экстра».

#### *В логах обработчика есть сообщения «некорректный формат даты и времени».*

• В ОС Windows настройте язык «русский» (Пуск | Настройка | Панель управления | Язык и региональные стандарты | Формат (язык) отображения чисел, денежных единиц, дат и времени ...).

Примечание: При использовании «СОДЭК» в ОС Windows 7 обнаружилось, что иногда, даже при правильной настройке языка («Русский»), в программе «СОДЭК» возникают непредвиденные ошибки при обработке ВФ.

• Чтобы решить проблему, в указанном выше диалоге настройки выберите «Английский (США)», затем [Применить]; снова выберите «Русский», и затем выберите [Применить].

• Заново обработайте все файлы.

## <span id="page-15-0"></span>**8 Техническая поддержка**

ООО «РАСКО Газэлектроника» предоставляет Вам услуги по технической поддержке ПК «СОДЭК» на условиях действующих правил, которые опубликованы на веб-сайте www.gaselectro.ru Это и регулярные обновления релиза, и актуальная техническая документация, и горячая линия поддержки пользователей support.ege@elster.com, консультации с разработчиками, ежегодные очные семинары, статьи и форум на сайте www.gaselectro.ru, и т.д.

Право на техническую поддержку имеют пользователи, использующие «СОДЭК» в полном соответствии с Лицензионным соглашением, а также другими договорами с ООО «РАСКО Газэлектроника».

ООО «РАСКО Газэлектроника» обязуется ответить на каждое Ваше обращение за технической поддержкой. В то же время, если Вы не соблюдаете Лицензионное соглашение, мы оставляем за собой право не оказывать техническую поддержку до тех пор, пока не будут выполнены все пункты требований в части технической поддержки.

## <span id="page-16-0"></span>**9** Гарантийные обязательства

Гарантийный срок эксплуатции ключа аппаратой защиты - 12 месяцев со дня ввода в эксплуатацию, но не более 18 месяцев со дня выпуска предприятием - изготовителем.

Срок службы - не менее 12 лет.